# Removing previous versions of Windows 10

You may notice a decrease of available disk space of a few gigabytes after a major Windows 10 Feature update is applied. This space contains a copy of your previous version of Windows placed in a folder called "Windows old". *It is automatically deleted 10 days after the update.* 

Unless you are running very low on disk space, it is useful to keep this for the 10 day period in case you have issues and need to revert to the previous version.

However, if you are desperate to delete this, you can. The procedure is different depending on your version of Windows. (To see your version, go *Start > Settings > System > About*, then scroll down to *Windows specifications*):

# **Windows 10 version 1803 or later**

*Start > Settings > System*, click on *Storage*, then *Change how we free up space automatically*

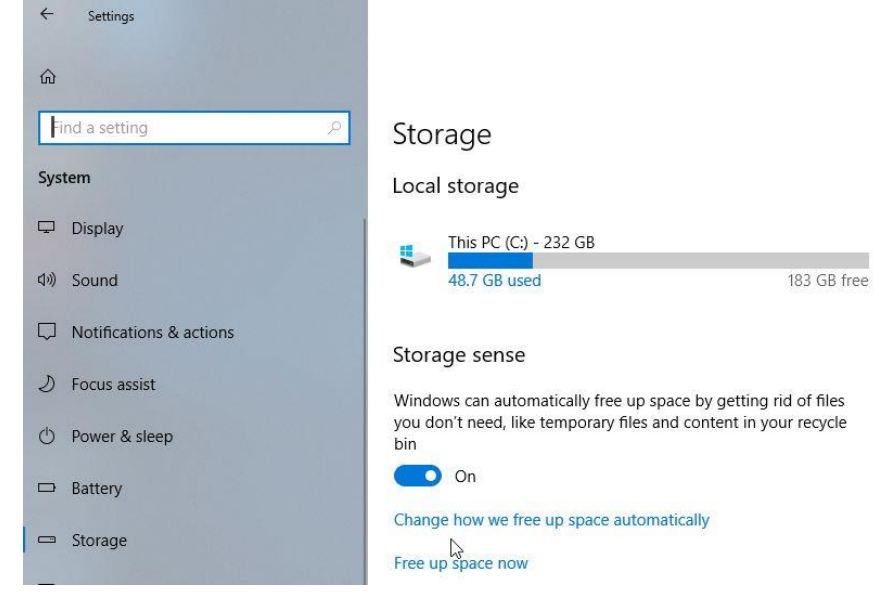

Tick the box "Delete previous versions of Windows, then click "Clean now"

& Change how we free up space automatically when windows decides  $~\vee~$ 

## **Temporary Files**

Settings

 $\leftarrow$ 

### $\vee$  Delete temporary files that my apps aren't using

Delete files in my recycle bin if they have been there for over 30 days

Delete files in my Downloads folder if they have been there for over  $\checkmark$ Never

 $\checkmark$ 

### Free up space now

If you're low on space, we can try to clean up files now using the settings on this page.

 $\sqrt{\phantom{a}}$  Delete previous versions of Windows

These let your PC go back to a previous version of Windows. We delete them automatically after 10 days.

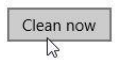

# **Removing previous versions – for Windows 10 earlier than version 1803**

*Disk Clean-up* can delete temporary files, Microsoft browser caches, and empty recycle bin. At a deeper level it can clean up system files. You have full control over what is deleted. To access the window where you choose to delete old versions of Windows, do the following:

Start > type "disk" > click on *Disk Clean-up*

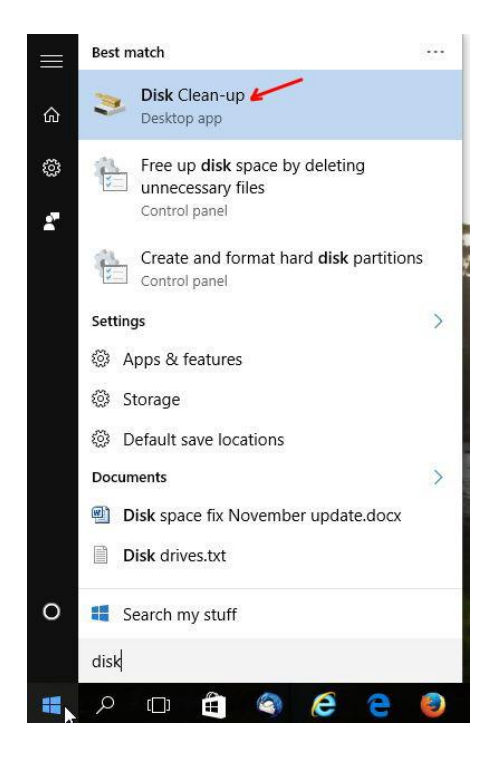

If you have multiple hard disks you will then see this windows which asks which drive you want to clean. Select (C:) drive

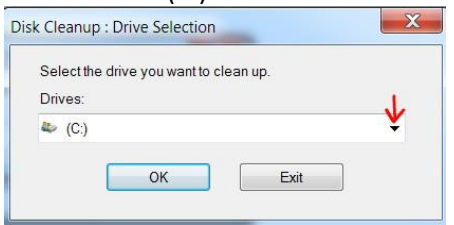

It may take a few minutes to search for files to clean up

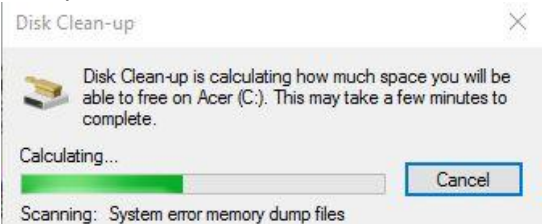

# When you see the results window click *Clean up system files*

Disk Clean-up for Acer (C:)  $\times$ Disk Clean-up Finally You can use Disk Clean-up to free up to 1.68 GB of disk<br>space on Acer (C:). Files to delete:  $\fbox{\begin{tabular}{|c|c|} \hline \quad \quad & \quad \quad & \quad \quad & \quad \quad \\ \hline \quad \quad & \quad \quad & \quad \quad & \quad \quad \\ \hline \quad \quad & \quad \quad & \quad \quad & \quad \quad \\ \hline \quad \quad & \quad \quad & \quad \quad & \quad \quad \\ \hline \quad \quad & \quad \quad & \quad \quad & \quad \quad \\ \hline \end{tabular}} \label{eq:3} System queueed Windows Error Reporti...$ 107 KB  $\land$ 2.96 MR Recycle Bin<br>
Temporary files<br>
<u>In Thumbnails</u> 1.59 GB 3.08 MB 64.2 MB  $\sqrt{ }$ 1.61 GB Total amount of disk space you gain: Description Files created by Windows Clean up system files How does Disk Clean-up work?  $OK$ Cancel

It will take a few minutes to scan your disk then a results window will appear with more delete options. Tick *Previous Windows installations*, then OK.

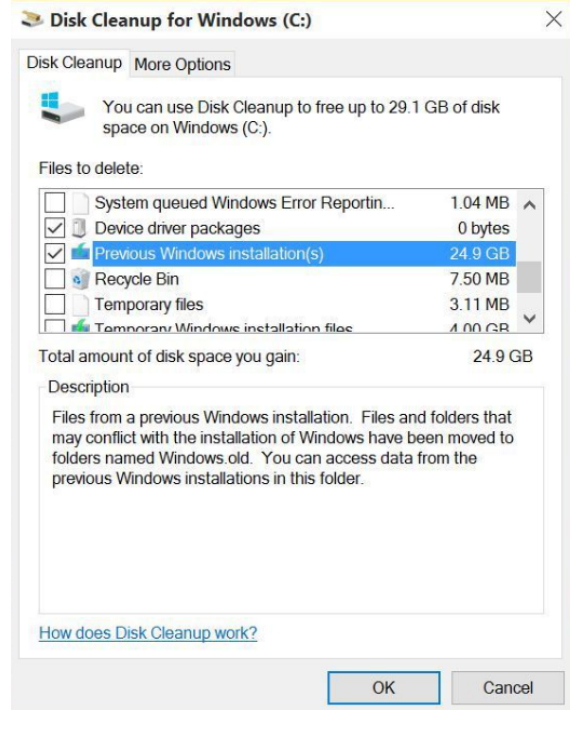